# LECTURE 12

#### BUILDING OLAP CUBE

#### ADDING A DATA SOURCE TO THE PROJECT

**In Visual Studio we are required to create a new Analysis services project** 

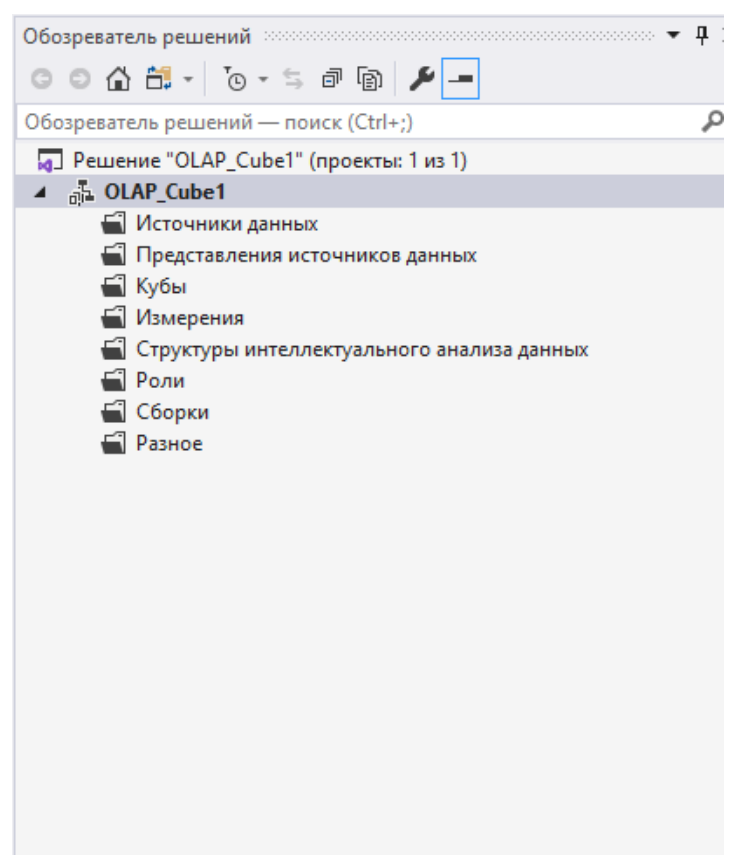

#### ADDING A DATA SOURCE TO THE PROJECT

**Then we add a new data source to the project** 

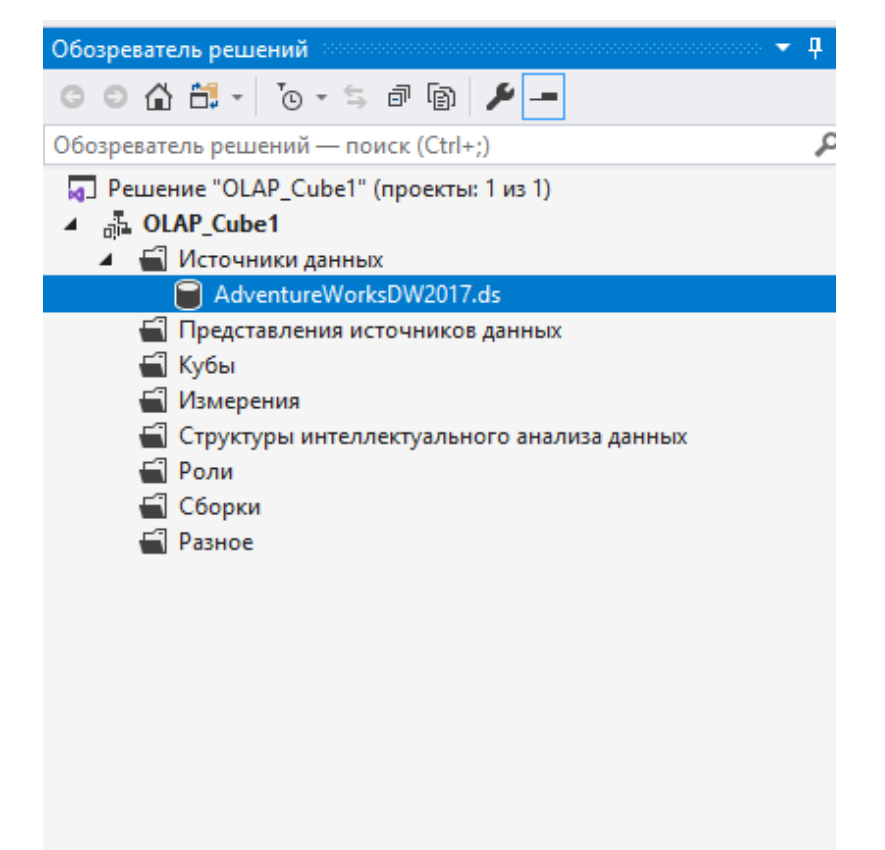

#### CREATING A CUBE

- Right click on the Cube folder and choose "A new cube"
- Form tables from the data source

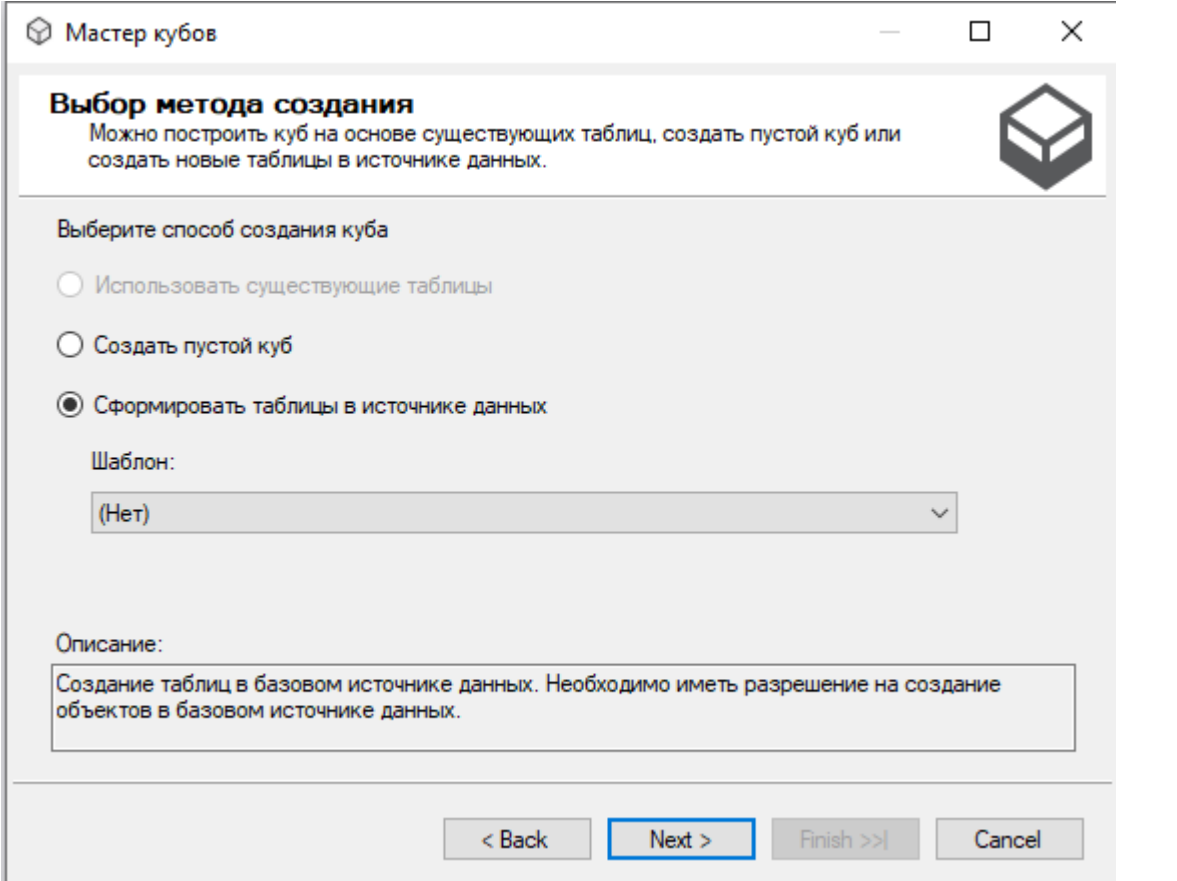

## ADDING NEW MEASURES

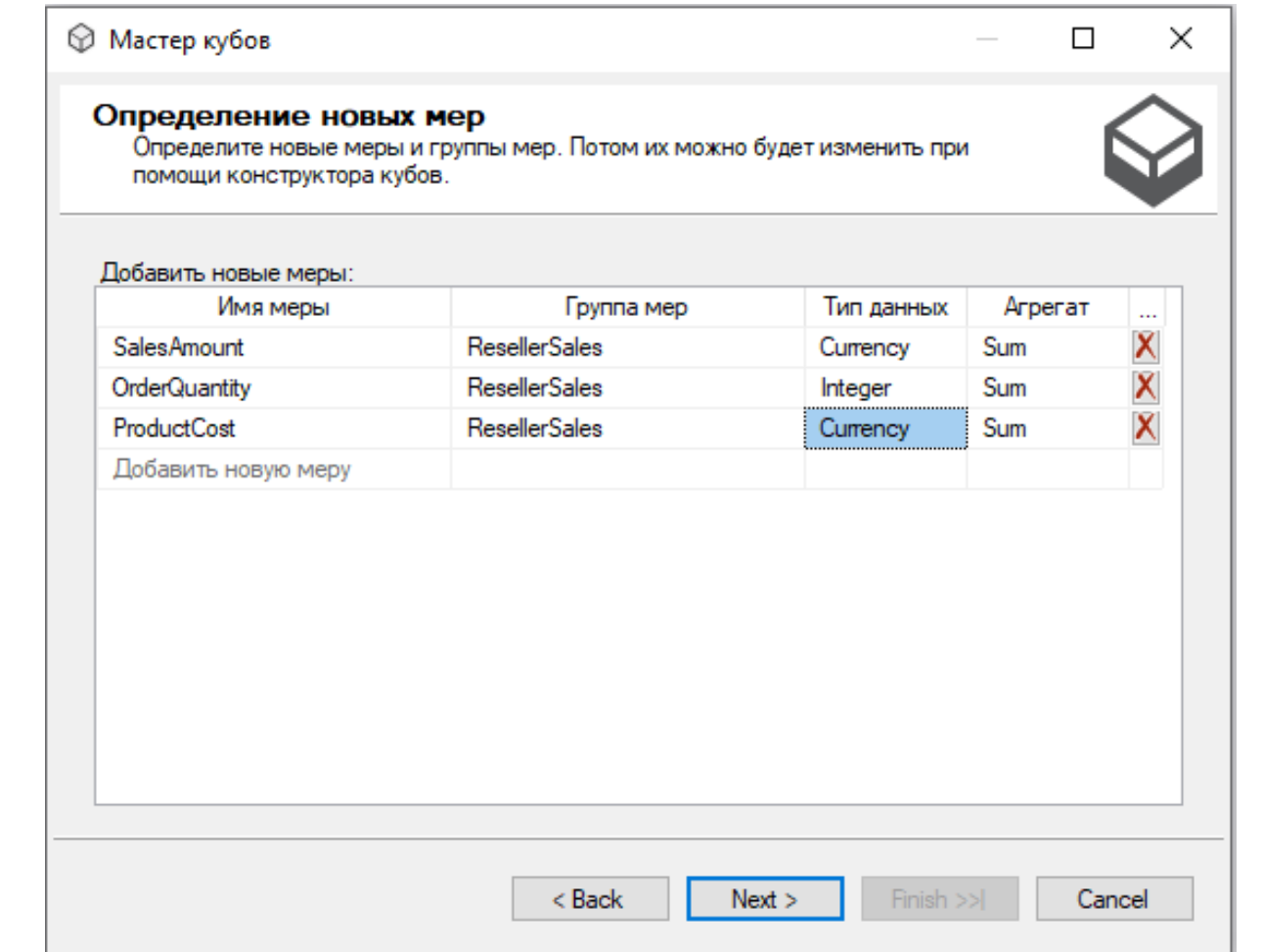

#### ADDING NEW DIMENSIONS

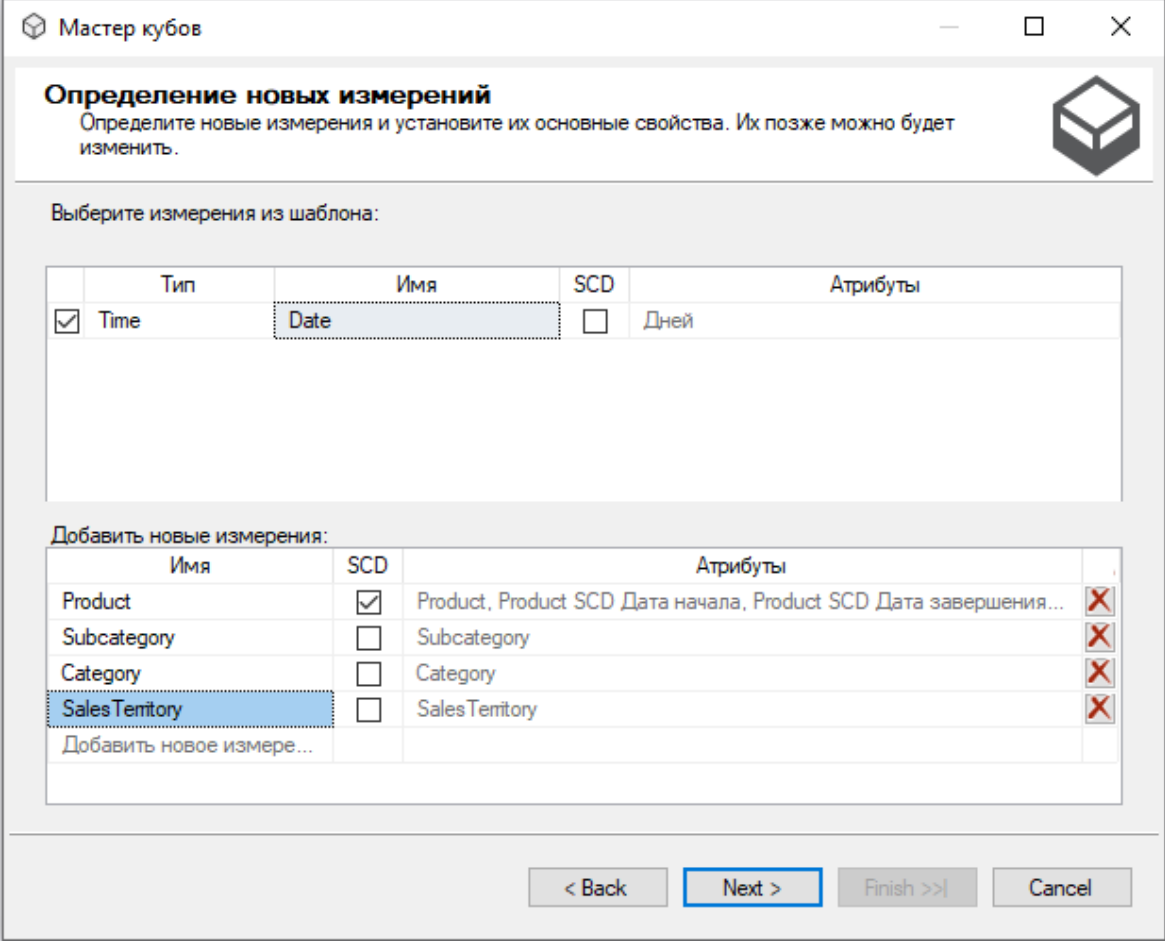

## TIME DIMENSION

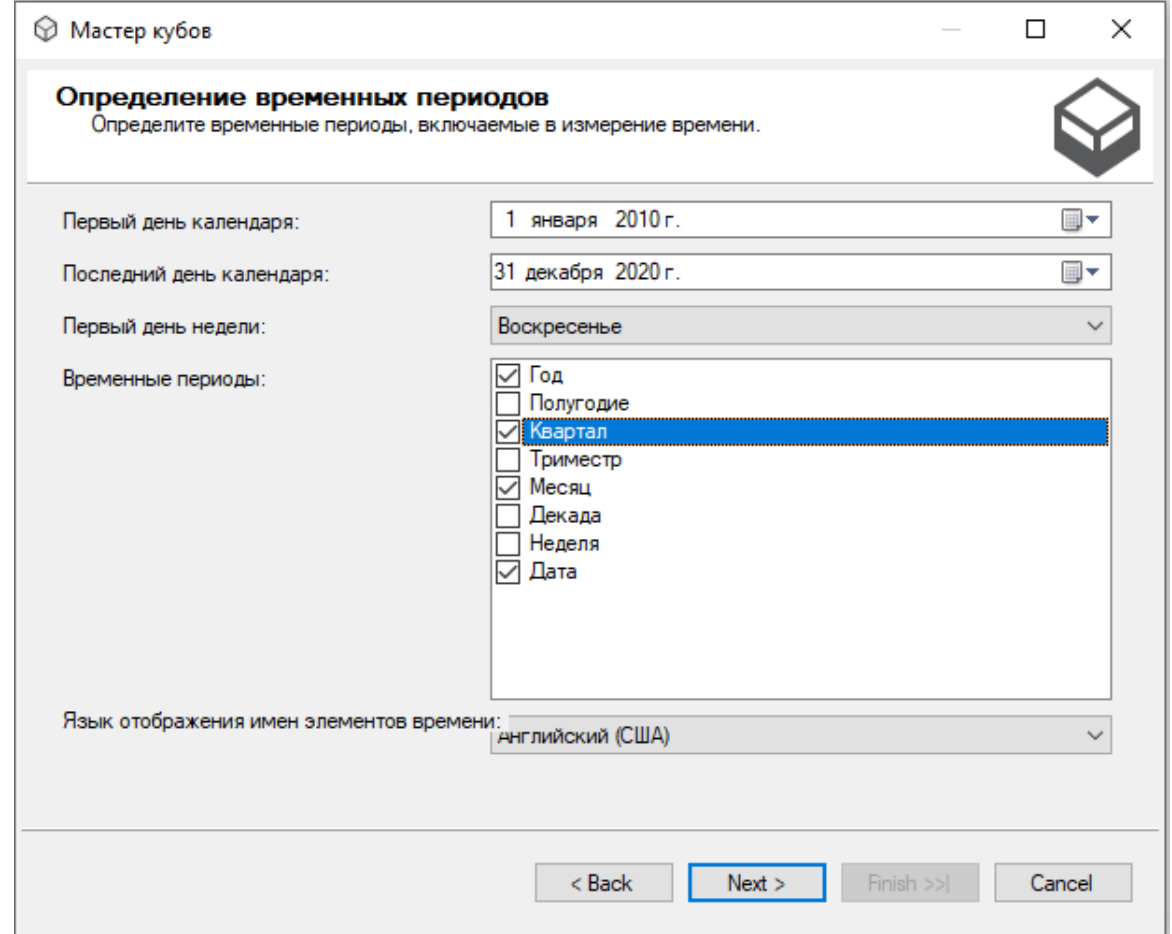

## CUBE DIMENSIONS

**Choose several dimensions that will be reflected** 

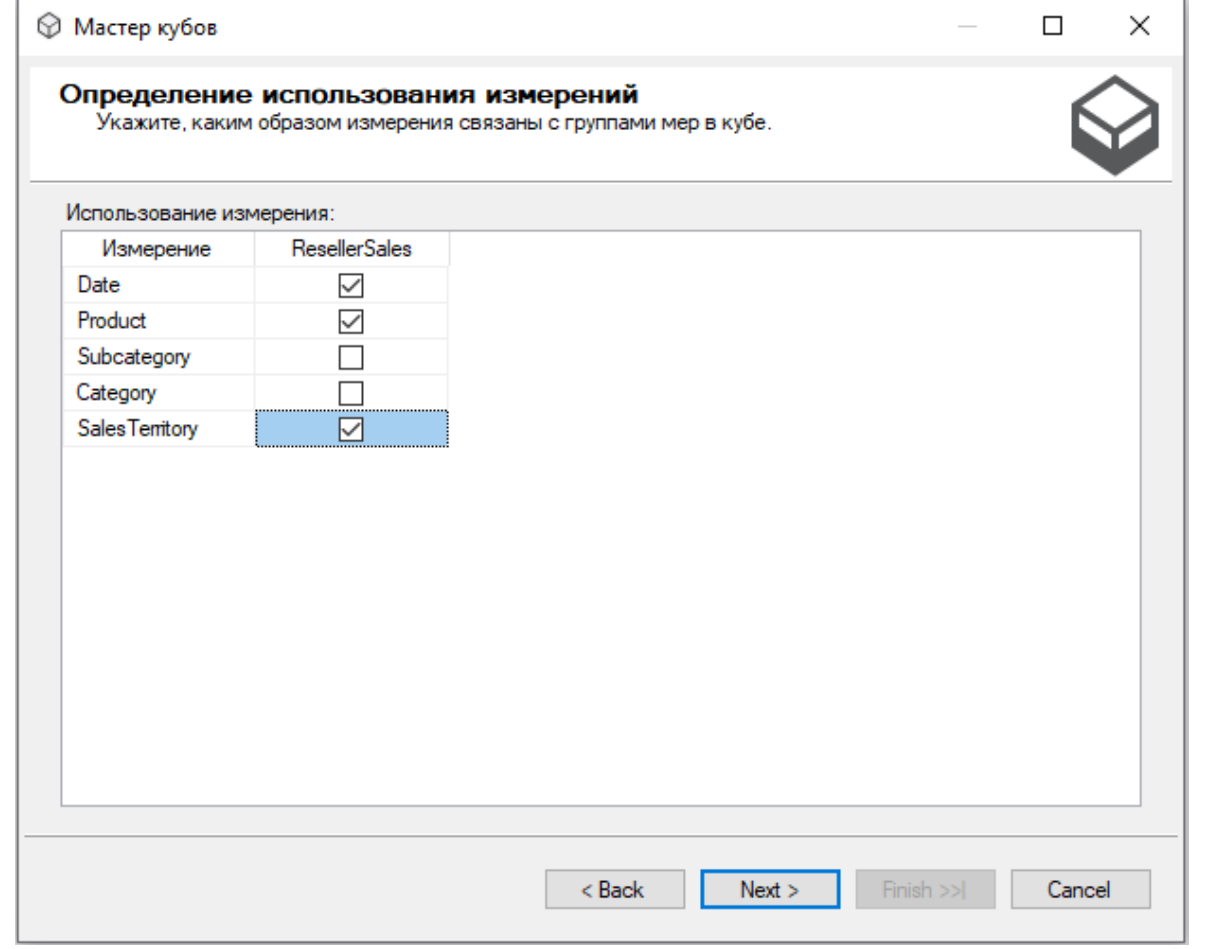

#### OLAP CUBE

**Finalize the creation of Cube <u>IDEACTABAEHUE MCTOYHUKA ARHIBIX</u>** 

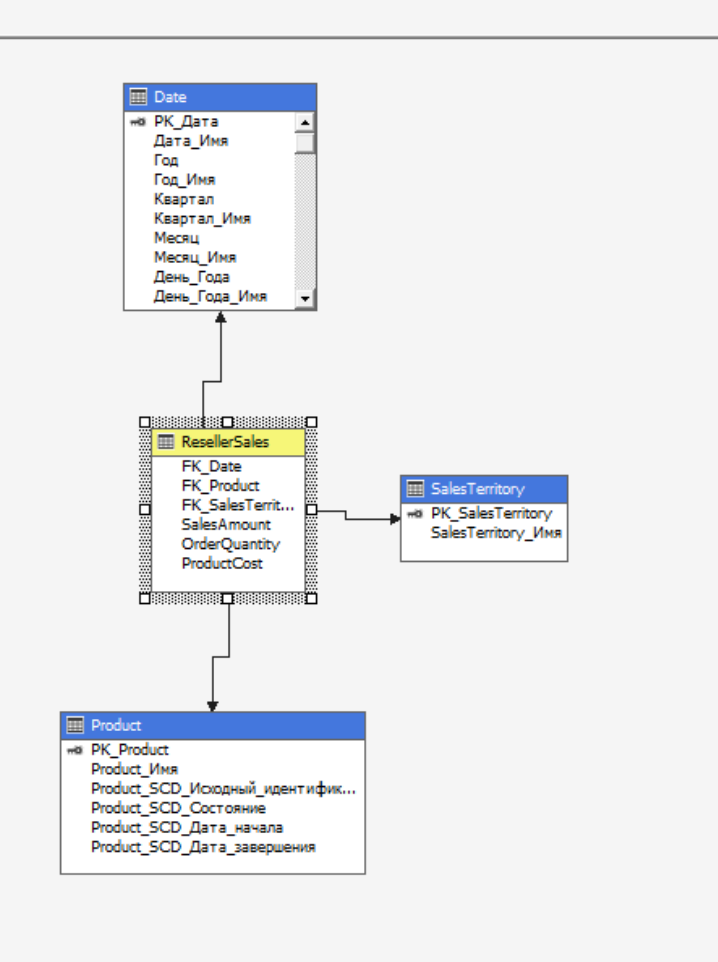

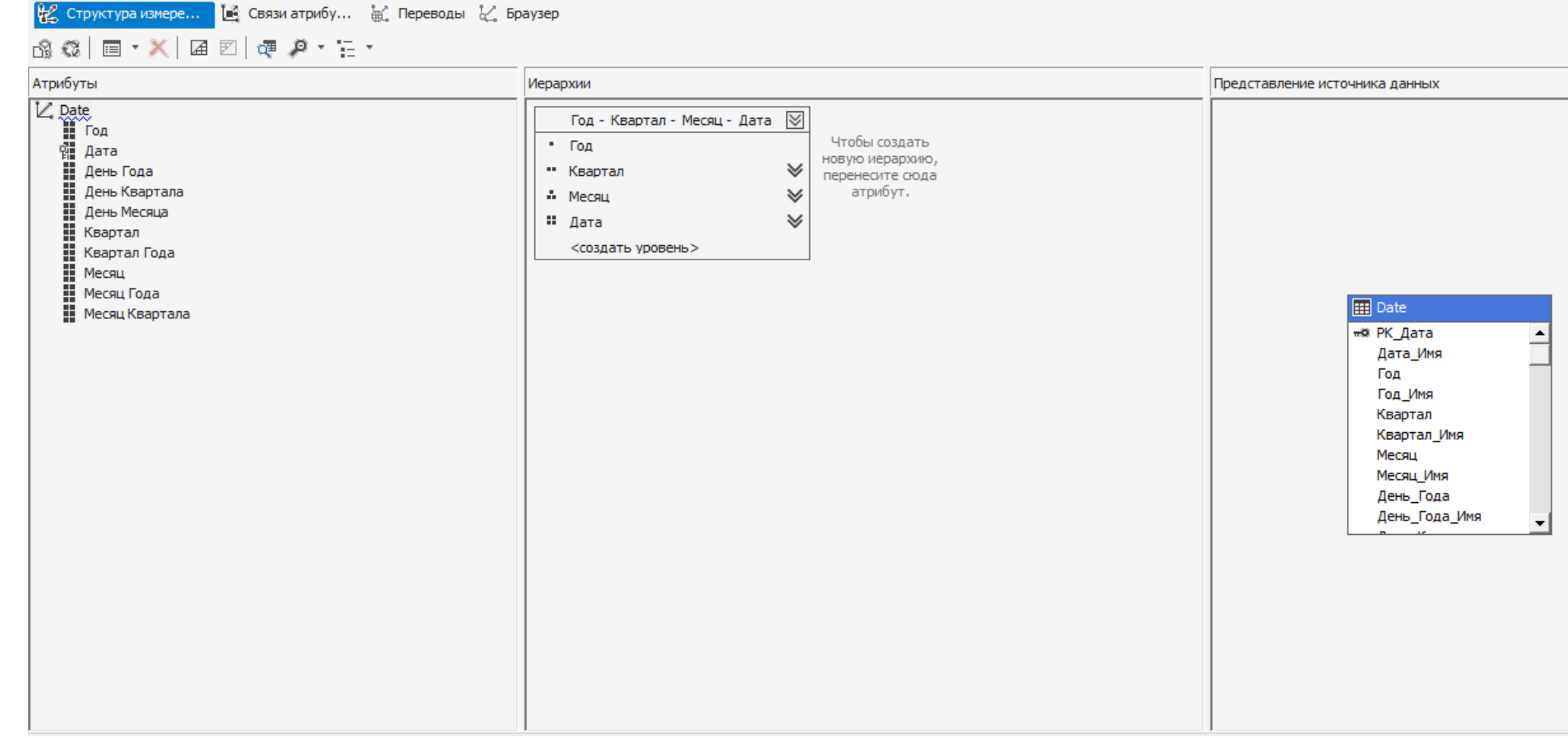

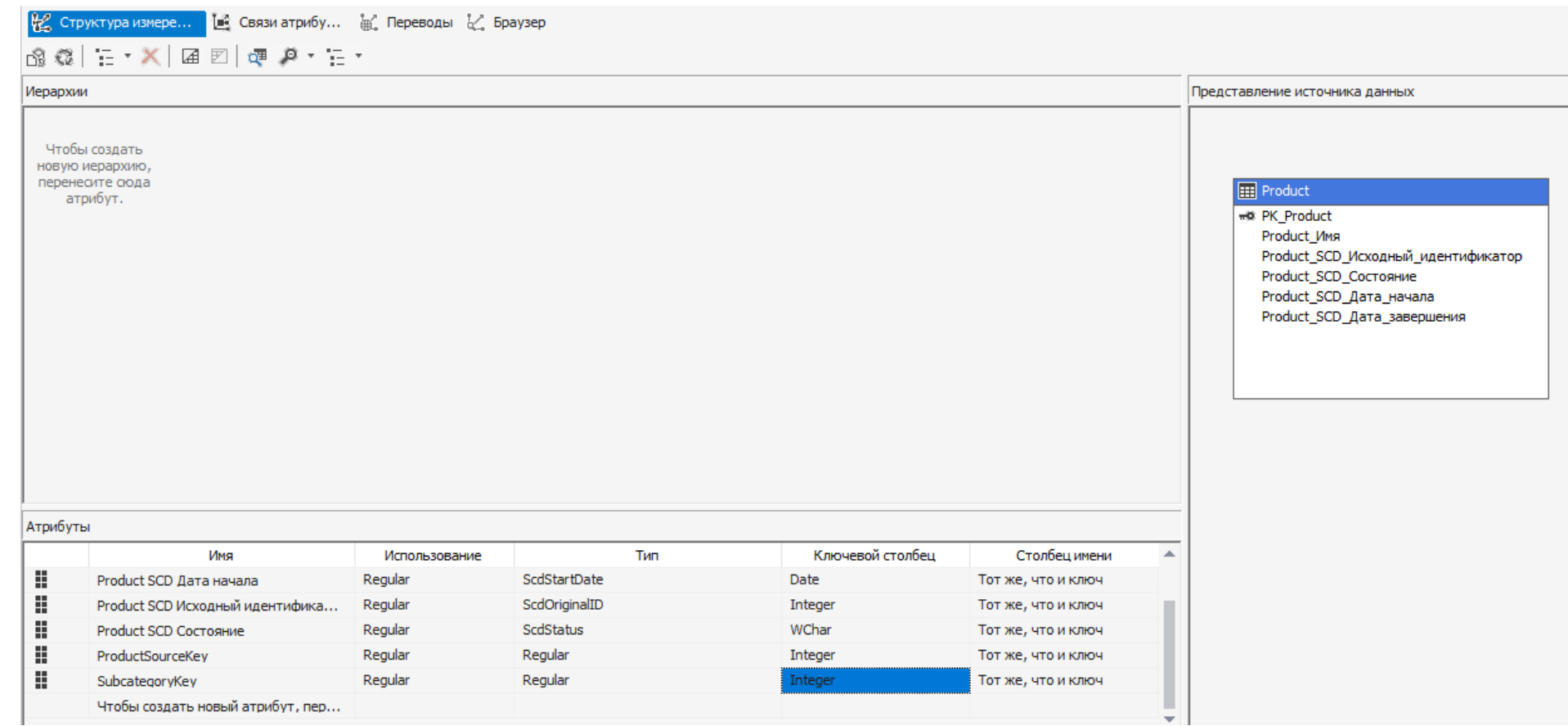

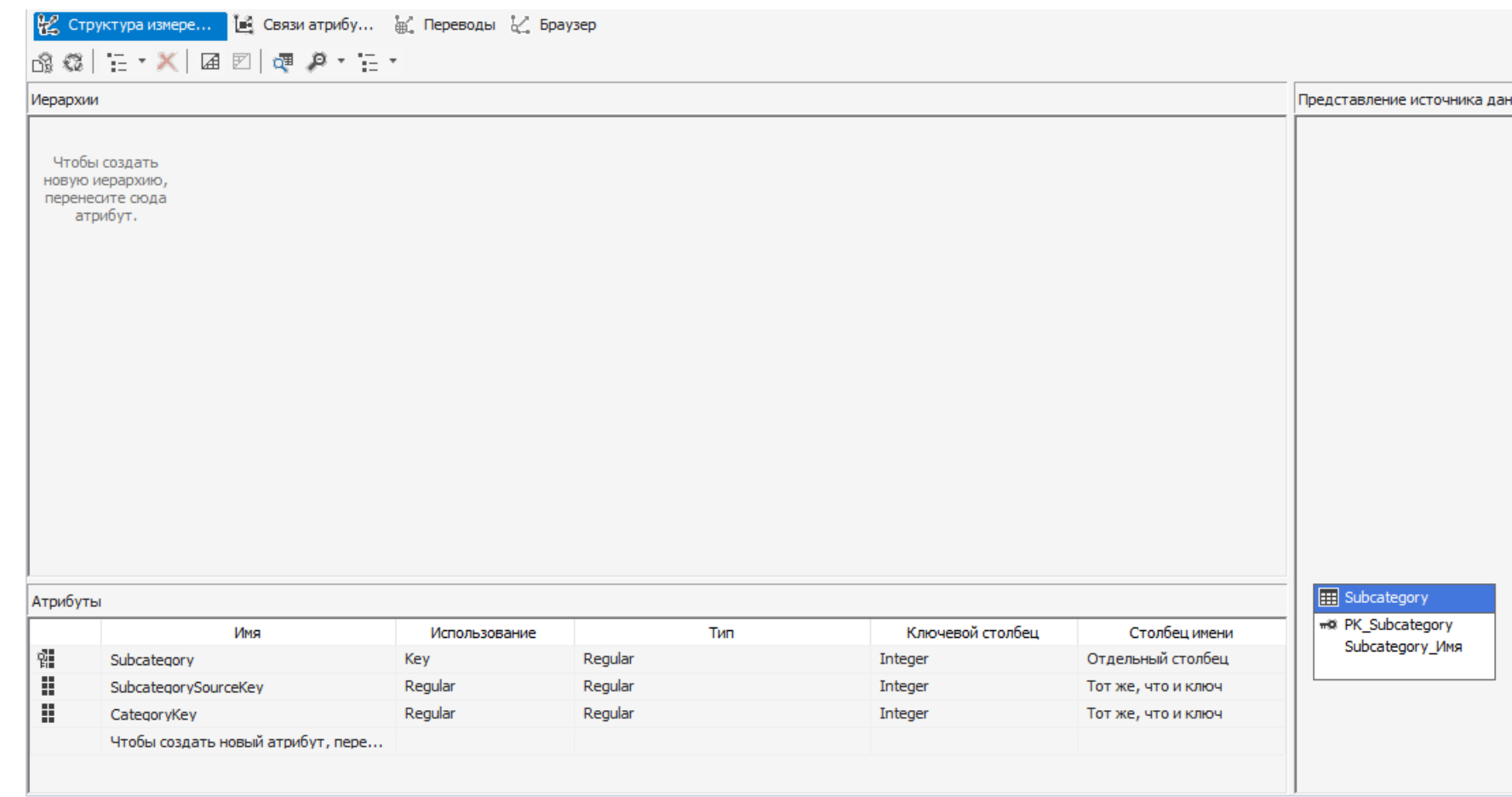

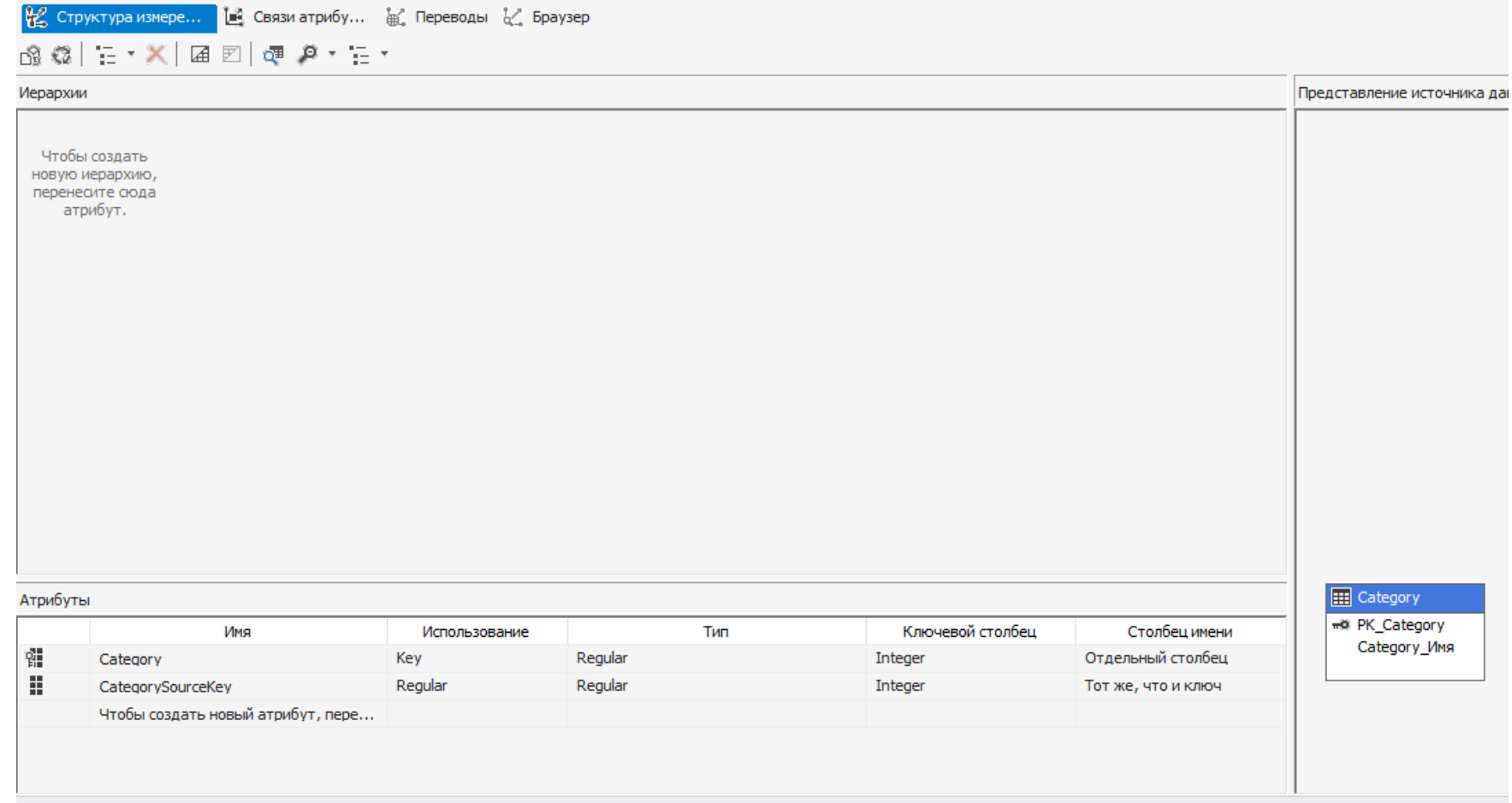

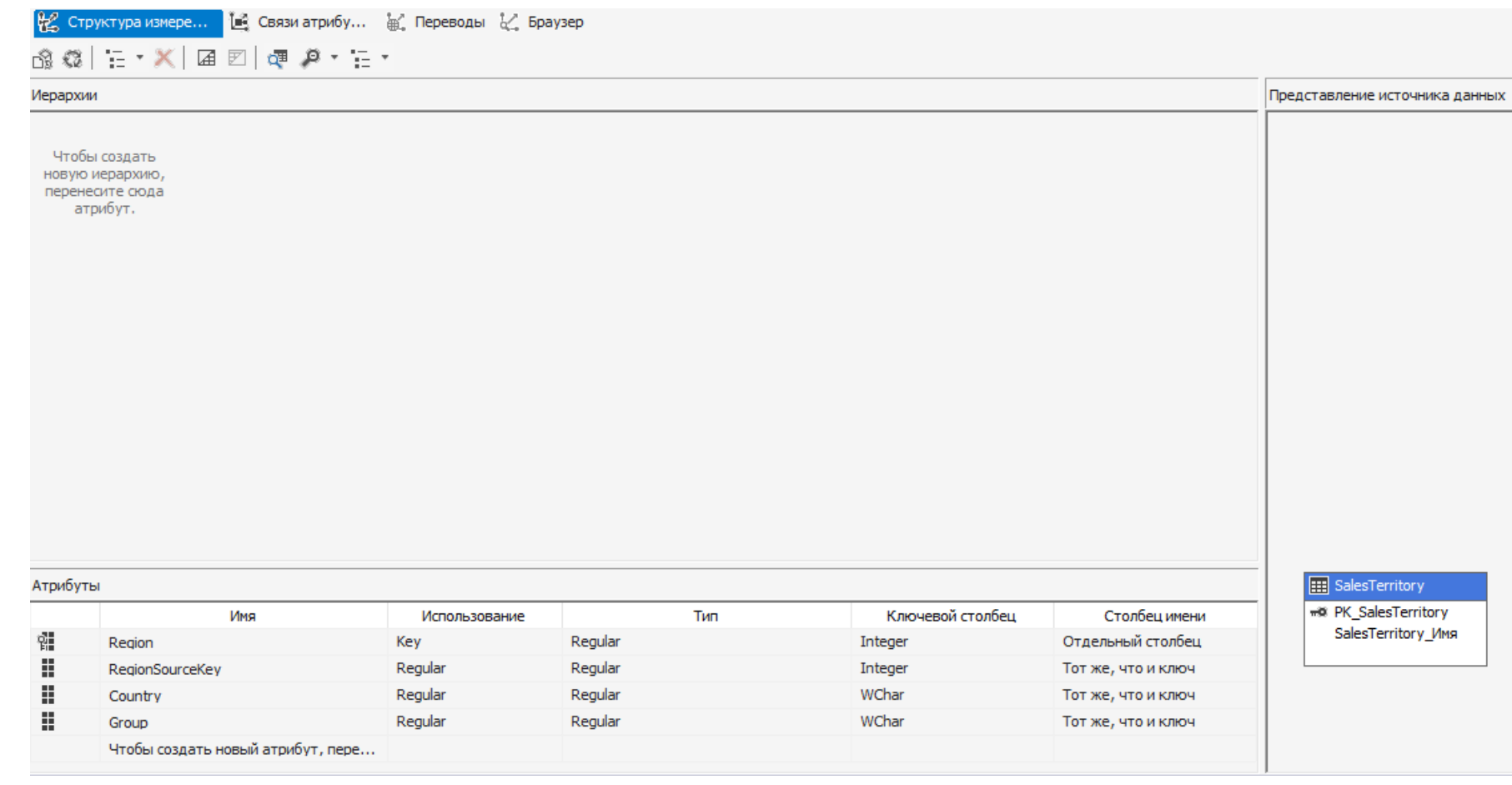